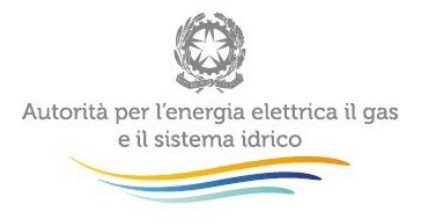

Manuale d'uso

# **Raccolta dati bonus gas**

Venditori

Comunicazione dati anno 2014

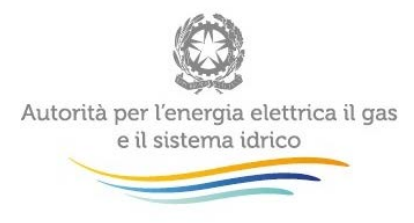

# **Indice**

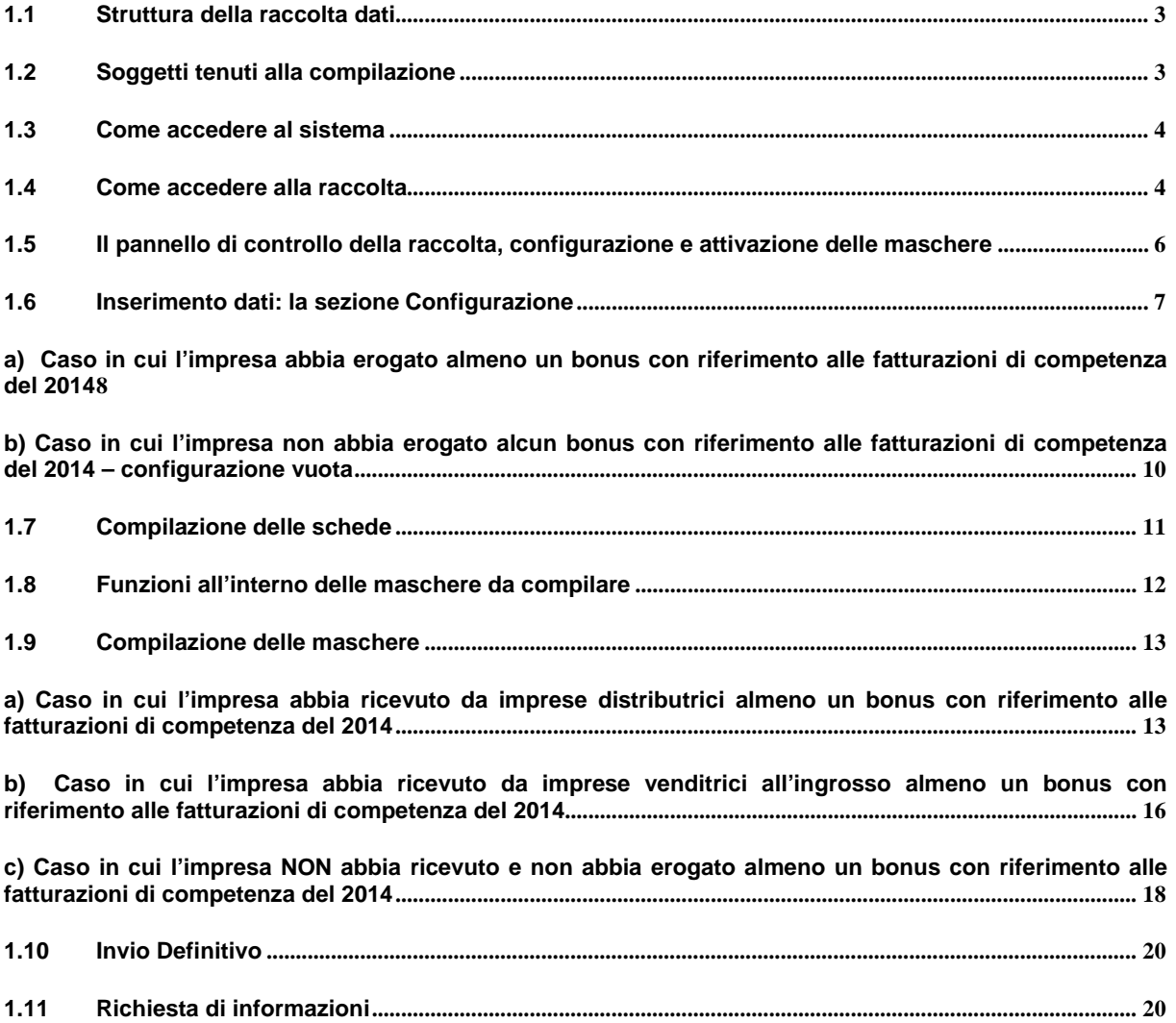

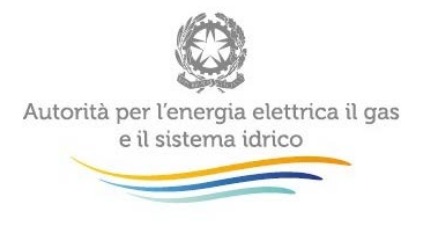

### <span id="page-2-0"></span>**1.1 Struttura della raccolta dati**

L'impresa di vendita può aver ricevuto ammontari di bonus direttamente da imprese distributrici di gas o da imprese venditrici all'ingrosso di gas.

Per questo motivo la raccolta dati è strutturata in due sezioni:

- sezione **"Imprese distributrici"** nella quale l'impresa di vendita indica gli ammontari di bonus ricevuti direttamente dalle imprese distributrici (ed i corrispondenti importi trasferiti ai clienti finali);
- sezione **"Imprese Venditrici all'ingrosso"** nella quale l'impresa di vendita indica gli ammontari di bonus ricevuti da imprese di vendita all'ingrosso (ed i corrispondenti importi trasferiti ai clienti finali).

#### **CASI PARTICOLARI:**

Qualora l'impresa di vendita **abbia ricevuto ammontari di bonus solamente da imprese distributrici**, **o solamente da imprese venditrici all'ingrosso**, compila l'apposita sezione e sceglie la "configurazione vuota" nell'altra.

Nel caso in cui il venditore **non abbia ricevuto ammontari di bonus e non abbia trasferito alcuna quota** di bonus a clienti finali domestici sceglie la "configurazione vuota" in entrambe le sezioni.

ATTENZIONE: è sempre necessario configurare e compilare entrambe le sezioni per poter procedere con l'invio definitivo.

#### <span id="page-2-1"></span>**1.2 Soggetti tenuti alla compilazione**

**Le imprese con più di 50.000 clienti finali** che hanno svolto **attività di vendita a clienti finali del gas naturale nell'anno 2014 (o loro aventi causa)** sono tenute a compilare la raccolta dati *Bonus Gas Venditori.*

**ATTENZIONE:** Qualora, nell'anno 2014 o successivamente, l'impresa sia subentrata nella responsabilità dell'attività di vendita precedentemente in capo ad altre imprese è tenuta a specificare, nel campo note disponibile nella sezione "compilazione", se i dati dichiarati si riferiscono anche ai punti di riconsegna interessati da tali variazioni. L'impresa dovrà indicare la ragione sociale e la partita IVA delle imprese rispetto alle quali è subentrata e per le quali sta fornendo i dati. Dovrà specificare inoltre se i dati forniti, con riferimento ai bonus erogati dalle imprese alle quali è subentrata, riguardano l'intero anno o una porzione dell'anno 2014.

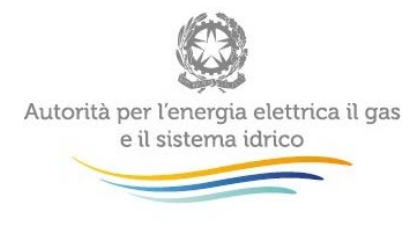

### <span id="page-3-0"></span>**1.3 Come accedere al sistema**

Al sistema di raccolta dati possono accedere il rappresentante legale dell'impresa venditrice interessata e le persone da lui eventualmente delegate, per la raccolta in oggetto, all'imputazione dei dati. Per delegare personale della propria azienda al caricamento dei dati, il rappresentante legale può utilizzare le funzionalità previste dalla "Gestione utenze" dell'Anagrafica Operatori<sup>[1](#page-3-2)</sup>.

#### <span id="page-3-1"></span>**1.4 Come accedere alla raccolta**

Per accedere alla raccolta *Bonus Gas Venditori* è necessario autenticarsi nell'apposita sezione del sito: [https://www.autorita.energia.it/raccolte-dati.](https://www.autorita.energia.it/raccolte-dati)

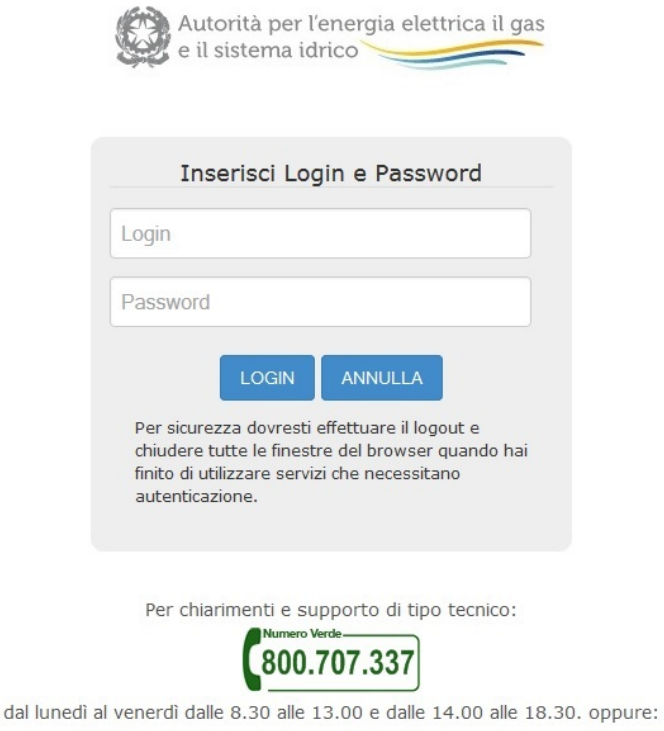

infoanagrafica@autorita.energia.it (indicare sempre la Ragione Sociale e la PIVA del soggetto per cui si sta scrivendo).

**Fig. 1 – Pagina di accesso alla raccolta**

-

<span id="page-3-2"></span><sup>1</sup> Per maggiori informazioni http://www.autorita.energia.it/it/anagrafica.htm

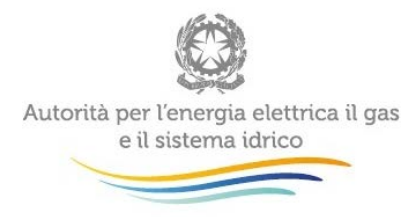

Dopo aver effettuato l'autenticazione (Fig. 1), l'utente troverà una pagina, definita come *Indice delle raccolte*, che elenca le raccolte dati a cui è stato abilitato: tra queste troverà anche la raccolta dati *Bonus Gas Venditori[2](#page-4-0)* .

Selezionando il link relativo alla raccolta in questione, si accede alla pagina dello *Storico edizioni raccolta dati Bonus Gas Venditori* (Fig. 2).

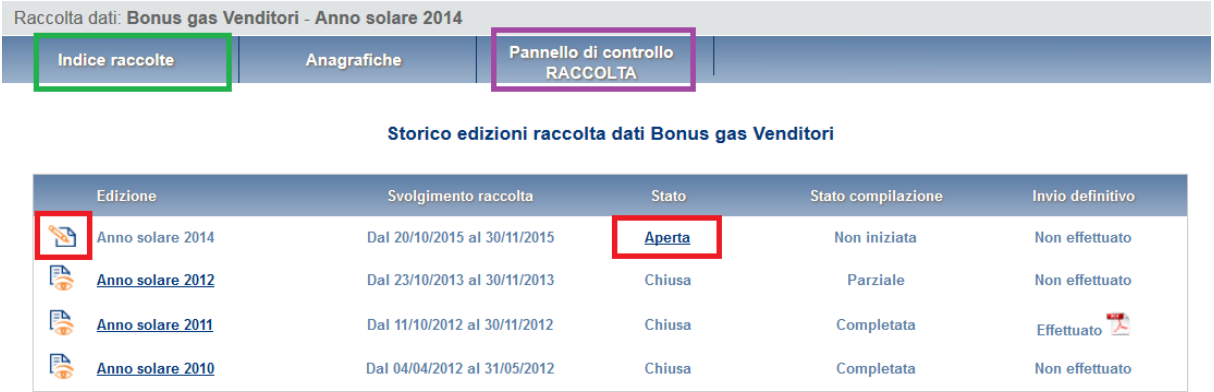

#### **Fig. 2- Storico della raccolta dati**

In questa pagina, oltre al link per tornare all'indice delle raccolte dati (rettangolo verde Fig.2.2) si trovano informazioni sulla raccolta in oggetto quali:

• l'edizione ed il suo riferimento;

<u>.</u>

- il periodo di svolgimento della raccolta e lo stato della stessa (aperta o chiusa);
- lo stato della compilazione (non iniziata, parziale o completa) e le informazioni riguardanti l'invio definivo (non effettuato o effettuato);
- il link per accedere alle fasi di compilazione (rettangolo rosso Fig.2) rappresentato dall'icona che precede il riferimento dell'edizione o dallo stato della raccolta.

Nella raccolta sono utilizzati i simboli di seguito illustrati.

Il simbolo indica che i dati sono modificabili in quanto non è stato ancora effettuato l'invio definitivo.

<span id="page-4-0"></span><sup>&</sup>lt;sup>2</sup> Se non è presente il link alla raccolta si può trattare di un problema di delega alla compilazione della raccolta o di abilitazione dell'impresa alla compilazione della raccolta.

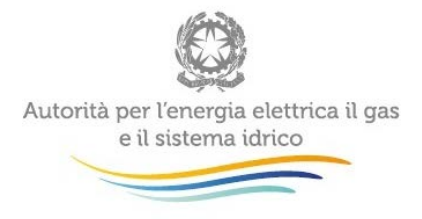

Il simbolo **indica che la raccolta è già stata configurata e compilata precedentemente ma** non è stato ancora effettuato l'invio definitivo.

Il simbolo indica che i dati non sono più modificabili in quanto è stato effettuato l'invio definitivo.

# <span id="page-5-0"></span>**1.5 Il pannello di controllo della raccolta, configurazione e attivazione delle maschere**

Dopo l'accesso alla raccolta viene visualizzata la pagina "Pannello di controllo" (Fig. 2.1) dove sono presenti i riferimenti relativi alle due categorie di soggetti (imprese distributrici e alle imprese venditrici all'ingrosso) per cui si dovranno configurare le schede da compilare successivamente.

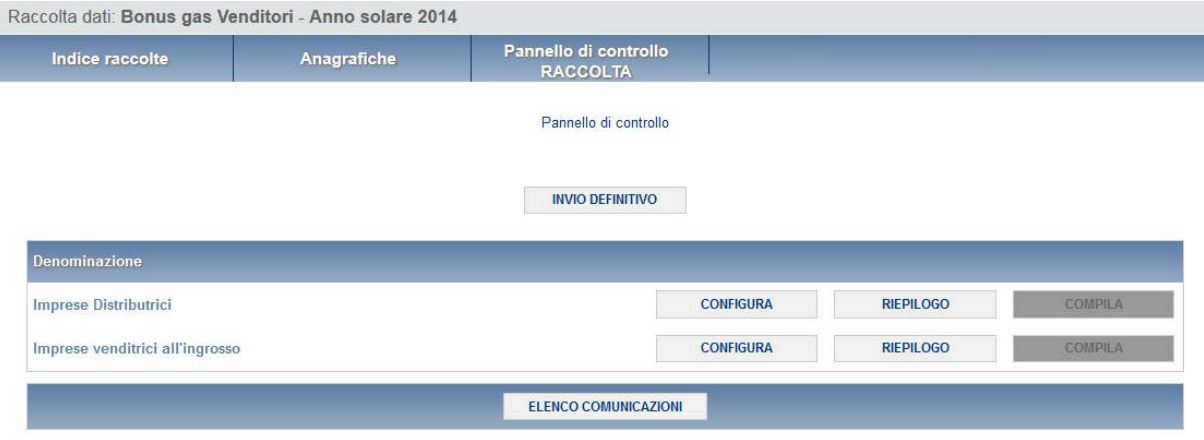

#### **Fig. 3 Pannello di controllo della raccolta**

Nel pannello di controllo è presente il bottone INDICE RACCOLTE e PANNELLO DI CONTROLLO RACCOLTA (rettangolo viola, fig. 2), per poter tornare all'indice delle raccolte e alla sezione di configurazione.

Nel pannello di controllo sono presenti **due categorie di soggetti** in riferimento ai quali andranno dichiarati i dati relativi a:

- distributori di gas;
- imprese di vendita all'ingrosso di gas;

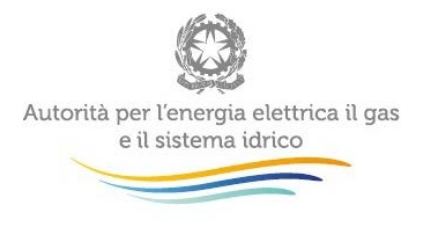

e accanto due categorie i bottoni:

- CONFIGURA: che permette di configurare (trattato nel paragrafo 4.1);
- RIEPILOGO: che permette di visualizzare il riepilogo della configurazione effettuata;
- COMPILA: che permette di compilare le maschere presenti, in base alla configurazione effettuata.

I bottoni di configurazione/compilazione cambieranno aspetto in base allo stato della compilazione. Il tasto di configurazione, in un primo momento azzurro spento, diviene di un azzurro più acceso quando viene salvata almeno una configurazione.

Il tasto di compilazione, invece, in principio è disabilitato (grigio) e diviene attivo (azzurro spento) quando viene effettuata almeno una configurazione; diventa infine azzurro acceso quando tutte le maschere associate alla configurazione sono state compilate.

La compilazione delle maschere è possibile (viene cioè abilitata dal sistema) solo dopo aver effettuato la configurazione, che serve a indicare al sistema per quali imprese distributrici di gas naturale e per quali imprese di vendita all'ingrosso con i quali si ha un rapporto commerciale si intendono fornire nelle schede successive i dati.

**ATTENZIONE:** L'operazione di configurazione deve essere effettuata **prima** di qualunque altra operazione ed è necessario configurare e compilare entrambe le sezioni per poter procedere all'invio definitivo.

# <span id="page-6-0"></span>**1.6 Inserimento dati: la sezione Configurazione**

L'impresa di vendita dovrà configurare e compilare entrambe le sezioni "**Imprese distributrici**" e "**Imprese venditrici all'ingrosso**" per proseguire. Per ciascuna delle due sezioni l'impresa può scegliere di selezionare delle imprese (o nessuna impresa in caso di configurazione vuota) e dichiarare gli importi ricevuti (ed i corrispondenti ammontari di bonus trasferiti ai clienti finali).

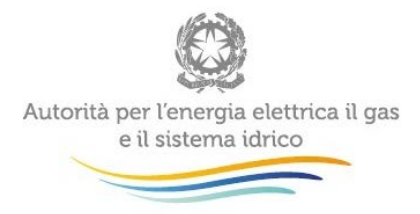

E' possibile anche dichiarare una "configurazione vuota" per tutte e due le categorie di soggetti (distributori o imprese di vendita all'ingrosso), se non si sono ricevuti né trasferiti ammontari di bonus nel periodo di riferimento.

Premendo i bottoni "CONFIGURA", presenti nel pannello di controllo si entrerà nelle due sezioni di configurazione (distributori o imprese di vendita all'ingrosso), per selezionare gli elenchi di soggetti per cui si intende effettuare la dichiarazione.

Di seguito vengono presentati a scopo esemplificativo alcuni casi di configurazione.

# <span id="page-7-0"></span>**a) Caso in cui l'impresa abbia erogato almeno un bonus con riferimento alle fatturazioni di competenza del 2014**

Nella fase di Configurazione è possibile selezionare le imprese distributrici (o imprese di vendita all'ingrosso) per indicare quali imprese hanno trasferito ammontari di compensazioni con riferimento alle fatturazioni di competenza dell'anno 2014.

Le operazioni necessarie sono le seguenti:

- all'interno della tabella *Elenco Imprese Venditrici* (contenente l'elenco completo delle imprese venditrici di gas all'anagrafica dell'Autorità) selezionare con un flag tutte le imprese che si intende inserire nell'elenco e cliccare il tasto **Aggiungi** (Fig. 4);
- cliccando sul bottone "Aggiungi azienda non censita", è possibile inserire i dati di una società (nuova) che non compare in elenco;
- nella tabella denominata *Imprese Selezionate*, è possibile visualizzare l'elenco delle imprese selezionate e aggiunte di volta in volta; è possibile rimuovere da questo elenco le imprese che non si vuole più far comparire nell'elenco: basterà selezionarle e premere il tasto **Rimuovi** ( Fig. 4).
- •nella prima riga di entrambe le tabelle vi sono le icone  $\vee$  e  $\times$  con cui è possibile, rispettivamente, selezionare e deselezionare tutto l'elenco le imprese venditrici presenti nella tabella corrispondente (Fig. 4);

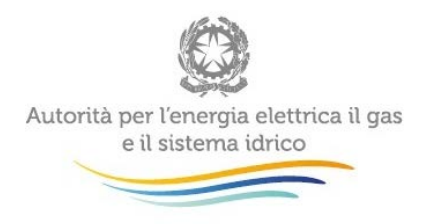

• la Tabella *Ricerca* (Fig. 4) in alto nella scheda, consente di effettuare ricerche veloci delle imprese presenti in elenco attraverso appositi filtri (Partita Iva, Ragione Sociale, Comune della sede legale): inserire uno o più filtri e cliccare il tasto **Filtra imprese dall'elenco**; dopo questa operazione, basterà cliccare su **Torna alla lista completa** per visualizzare nuovamente l'elenco completo;

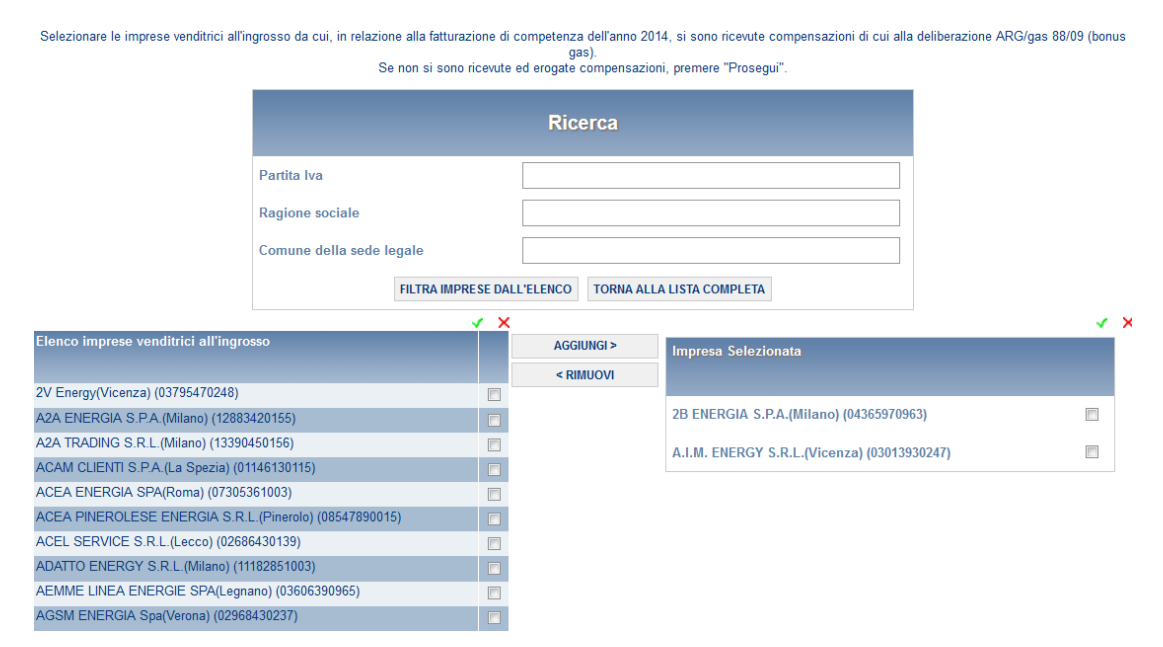

#### Fig. 4**: Sezione configurazione**

• una volta scelta una configurazione, il sistema conduce alla pagina di riepilogo (Fig. 6). In questa pagina appare il riepilogo della configurazione, con l'elenco delle imprese selezionate; l' elenco è sempre modificabile cliccando sul PANNELLO DI CONTROLLO RACCOLTA e successivamente sul pulsante CONFIGURA (oppure cliccando sul pulsante CONFIGURAZIONE).

Se invece la configurazione scelta è corretta si procede alla compilazione delle schede attraverso il pulsante VAI A COMPILAZIONE;

• comparirà una nuova pagina, quindi cliccare sull'iconaper continuare.

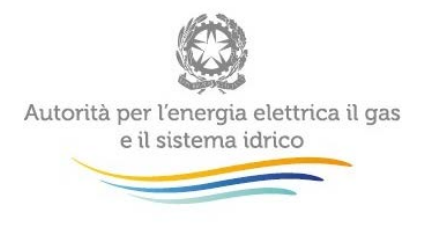

#### Riepilogo delle imprese venditrici all'ingrosso

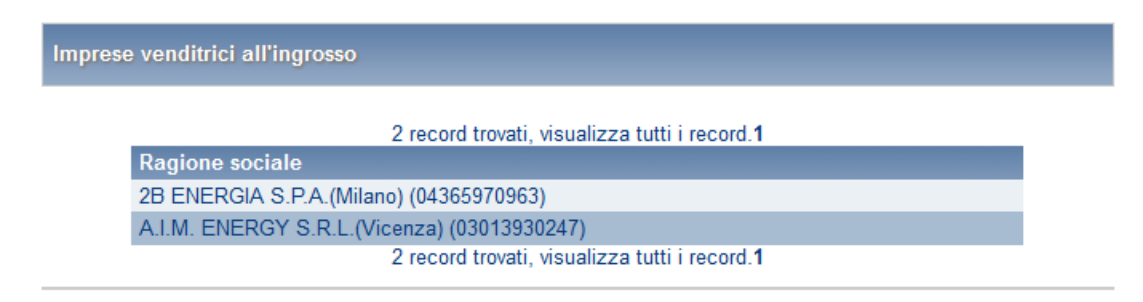

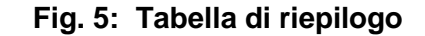

<span id="page-9-0"></span>**b) Caso in cui l'impresa non abbia erogato alcun bonus con riferimento alle fatturazioni di competenza del 2014 – configurazione vuota**

Se l'impresa di vendita non ha erogato nessun bonus (per non aver dovuto erogare nessun bonus o perché non ha servito clienti finali rispetto al soggetto selezionato – impresa di distribuzione o impresa di vendita all'ingrosso) e non si vuol selezionare nessuna impresa dall'elenco, si effettuerà una "*configurazione vuota*".

#### Riepilogo delle imprese distributrici

Si è scelto di non configurare imprese distributrici, proseguire con la dichiarazione.

**VAI A COMPILAZIONE** 

#### **Fig. 6: Tabella di riepilogo configurazione vuota**

Si procederà nel seguente modo:

- cliccare su *Configurazione* (**Fig.3**), per accedere alla configurazione e, senza selezionare alcuna impresa dall'elenco, cliccare il tasto **Prosegui** in fondo alla pagina;
- comparirà una frase che chiede conferma del fatto che si intenda dichiarar di non aver erogato bonus rispetto a nessuna impresa; cliccare su **Vai alla Compilazione** per procedere (**Fig. 6**).
- $\epsilon$ compariràuna nuova pagina, quindi cliccare sull'icona  $\epsilon$  per continuare.

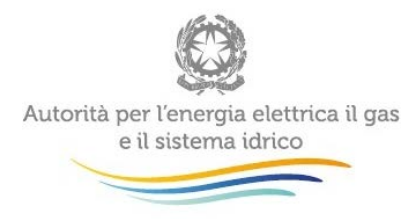

In fondo alla pagina di configurazione (Fig. 7) sono presenti due bottoni: il bottone "PROSEGUI" serve per confermare le scelte effettuate. Il tasto "ANNULLA" ha qui la funzione di cancellare la configurazione in atto e di ripristinare l'ultima configurazione salvata.

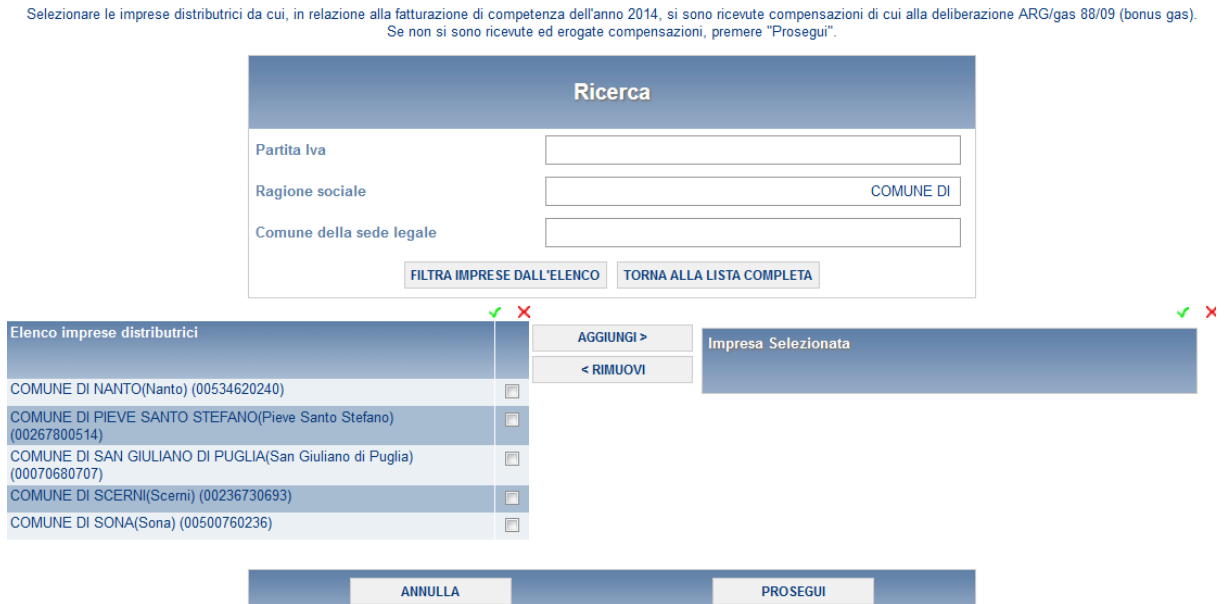

**Fig. 7 : Bottoni ANNULLA e PROSEGUI della sezione configurazione**

# <span id="page-10-0"></span>**1.7 Compilazione delle schede**

Dopo aver configurato le schede si accede alla sezione di compilazione (si può accedere sia dalla pagina di riepilogo della configurazione o dal pannello di controllo della raccolta selezionando il bottone COMPILA).

Il sistema proporrà la maschera da compilare in base alle informazioni fornite nella sezione CONFIGURAZIONE (fig. 6, 7, 8 e 10).

Se l'elenco proposto in automatico non riflette correttamente i dati da dichiarare è possibile tornare alla sezione di configurazione attraverso il pulsante Pannello di Controllo Raccolta.

Se invece l'elenco è completo si passa alla compilazione delle maschere attraverso l'imputazione dei dati cliccando la relativa icona sulla destra.

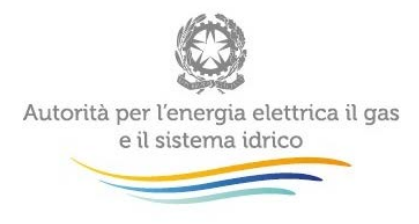

Il pulsante indica che la maschera è già stata compilata (ma i dati possono essere modificati). Il pulsante indica che la maschera è ancora da compilare. Da questa schermata, come da tutte le altre, è possibile visualizzare e/o scaricare in qualsiasi momento, un file pdf di riepilogo che riporta i dati inseriti fino a quel momento e il relativo stato della compilazione.

**Attenzione**: per il controllo dei dati inseriti è possibile scaricare un pdf anche prima che sia effettuato l'invio definitivo dei dati.

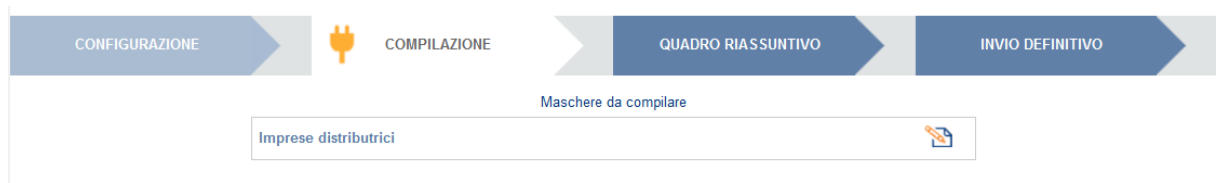

**Fig. 8: Elenco delle maschere da compilare**

# <span id="page-11-0"></span>**1.8 Funzioni all'interno delle maschere da compilare**

All'interno delle maschere da compilare sono disponibili alcune funzioni: è possibile cancellare tutti i dati imputati nella maschera e aggiornare lo stato di compilazione della maschera stessa nello stato "Non Compilato" con il bottone CANCELLA DATI.

In fondo alla pagina, inoltre, è presente una banda blu che contiene 4 pulsanti con le seguenti funzioni (fig. 9):

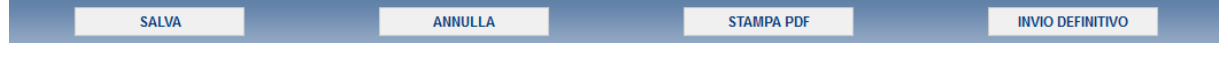

**Fig. 9: Funzioni per la compilazione**

• SALVA: permette il salvataggio dei dati imputati.

**Attenzione**: i dati non vengono salvati in automatico, ma bisogna sempre darne esplicita conferma attraverso il bottone SALVA.

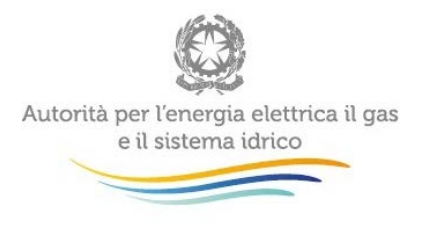

- ANNULLA: permette di tornare alla schermata precedente quindi all'elenco delle maschere da compilare.
- STAMPA PDF: genera il pdf della maschera.
- INVIO DEFINITIVO: porta alla sezione "Invio definitivo".

#### <span id="page-12-0"></span>**1.9 Compilazione delle maschere**

### <span id="page-12-1"></span>**a) Caso in cui l'impresa abbia ricevuto da imprese distributrici almeno un bonus con riferimento alle fatturazioni di competenza del 2014**

La sezione di compilazione contiene la maschera con la tabella da compilare (Fig. 10): nella prima colonna sono riportate per riga tutte le imprese distributrici selezionate in fase di configurazione e in corrispondenza delle quali si dichiareranno i dati.

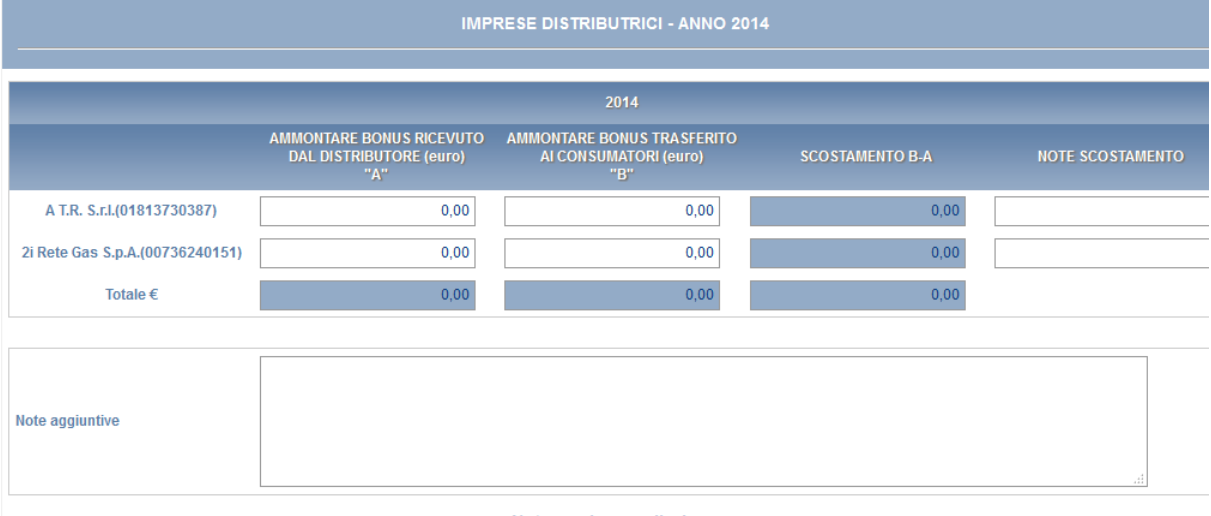

#### Note per la compilazione

"Ai sensi dell'articolo 21 dell'Allegato A della deliberazione dell'Autorità 6 luglio 2009 ARG /gas 88/09 (bonus gas) nella presente raccolta dall'Impresa di vendita dichiara l'ammontare<br>delle compensazioni complessivament Il sistema non consente di dichiarare in relazione ad un'impresa di distribuzione importi pari a zero. Il campo "note scostamento" deve essere obbligatoriamente compilato nel caso di eventuali scostamenti tra quanto ricevuto dall'impresa distributrice e quanto erogato ai clienti final

### **Fig. 10 Maschera con la tabella da compilare**

Per procedere alla compilazione della tabella:

• nella colonna *Ammontare Bonus ricevuto dal distributore* inserire per ciascuna riga in corrispondenza di ogni impresa di distribuzione precedentemente selezionata,

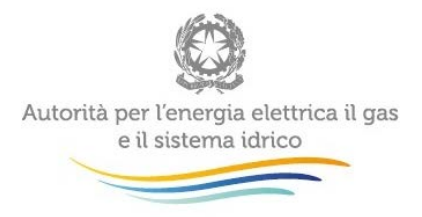

-

l'ammontare di bonus in euro ricevuto da ciascuna impresa con riferimento alle fatturazioni di competenza del 2014;

- nella colonna *Ammontare Bonus trasferito ai clienti finali* inserire per ciascuna riga, in corrispondenza di ciascuna impresa di distribuzione, l'ammontare di bonus in euro erogato ai clienti finali con riferimento alle fatturazioni di competenza del 2014;
- nell'ultima riga in basso saranno calcolati automaticamente i totali delle colonne.

**ATTENZIONE:** non è possibile inserire valori pari o inferiori a zero in tutti i campi, almeno un campo per riga deve essere diverso da zero. Deve essere utilizzata la virgola come separatore delle cifre decimali.

Nella colonna degli *scostamenti* appariranno in automatico le differenze tra quanto inserito nella colonna erogato ai clienti finali e quanto ricevuto dalle imprese di distribuzione; qualora queste differenze siano diverse da zero, si attiverà automaticamente il campo note della riga stessa: tale campo deve essere compilato obbligatoriamente con le motivazioni dello scostamento<sup>[3](#page-13-0)</sup> per procedere nella compilazione.

<span id="page-13-0"></span><sup>&</sup>lt;sup>3</sup> Si ricorda che ai sensi del comma 7.1 del TIBEG" *Il venditore è tenuto a trasferire al cliente domestico titolare del punto* di prelievo e/o punto di riconsegna interessato dalla compensazione, la componente tariffaria compensativa riconosciuta dall'impresa di distribuzione. Il venditore tiene separata evidenza contabile delle compensazioni ricevute dalle imprese di distribuzione e trasferite ai clienti finali.

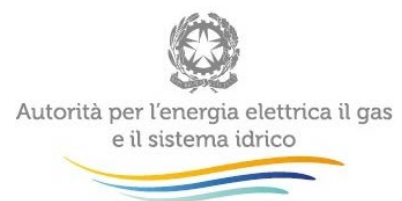

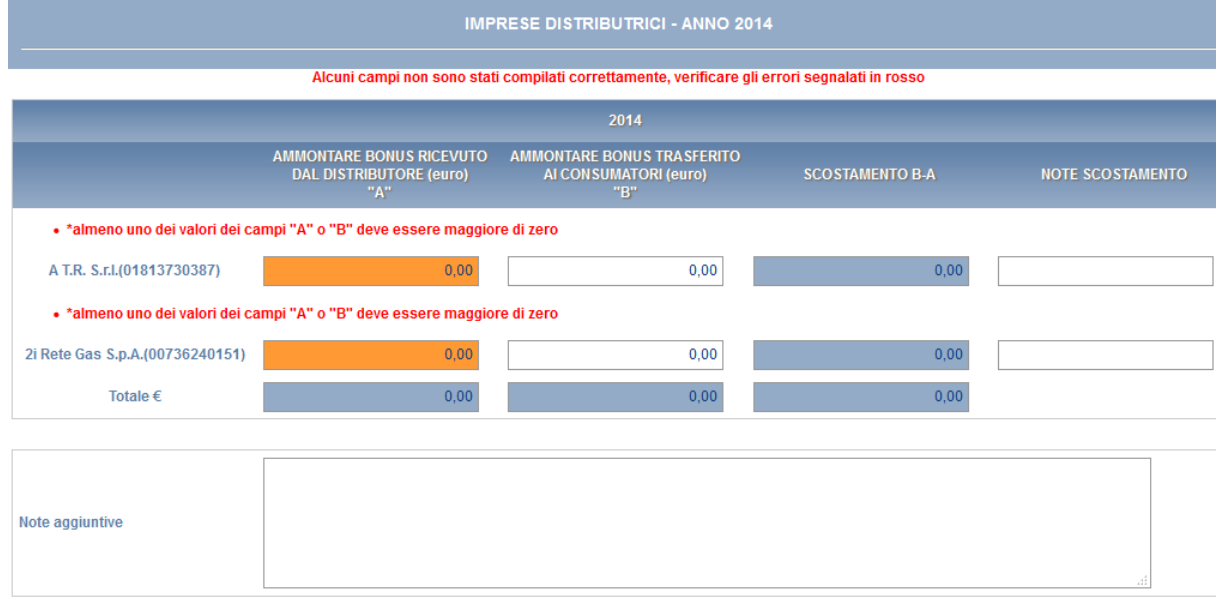

#### Note per la compilazione

"Ai sensi dell'articolo 21 dell'Allegato A della deliberazione dell'Autorità 6 luglio 2009 ARG /gas 88/09 (bonus gas) nella presente raccolta dati l'impresa di vendita dichiara l'ammontare<br>delle compensazioni complessivame fatturazioni di competenza del 2014" un altra consente di dichiarare in relazione ad un'impresa di distribuzione importi pari a zero. Il campo "note scostamento" deve essere obbligatoriamente compilato nel caso di<br>sventuali scostamenti tra quanto ricevuto dal

#### **Fig. 11: Errori nella compilazione**

Per salvare i dati inseriti cliccare, in fondo alla pagina, il tasto **Salva** con cui si effettuerà il salvataggio dei dati inseriti. Se si desidera generare il pdf della maschera contenente i dati definitivi da inoltrare per controllarli prima dell'invio definitivo cliccare sul tasto **Stampa pdf**.

Il campo "note aggiuntive" è facoltativo e da utilizzare per specifiche necessità (informazioni aggiuntive, chiarimenti o specifiche, etc.

Qualora, nell'anno 2014 o successivamente, l'impresa sia subentrata nella responsabilità dell'attività di vendita precedentemente in capo ad altre imprese è tenuta a specificare nel campo "note aggiuntive" se i dati dichiarati si riferiscono anche ai punti di riconsegna interessati da tali variazioni.

**ATTENZIONE**: i dati inseriti non vengono salvati automaticamente, ma solo cliccando il tasto **Salva**; con l'invio definitivo verranno inoltrati gli **ultimi** dati salvati.

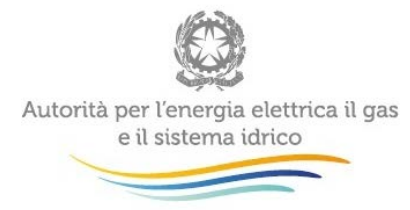

<span id="page-15-0"></span>**b) Caso in cui l'impresa abbia ricevuto da imprese venditrici all'ingrosso almeno un bonus con riferimento alle fatturazioni di competenza del 2014**

In questa sezione (Fig.12) l'impresa dichiara l'ammontare delle compensazioni complessivamente ricevute da ciascuna impresa di vendita all'ingrosso (e il distributore di riferimento) indicando l'ammontare delle compensazioni complessivamente trasferite ai clienti finali con riferimento alla fatturazione di competenza del 2014.

Nella colonna "impresa distributrice" selezionare nel menù a tendina l'impresa distributrice di riferimento dell'impresa venditrice all'ingrosso. Qualora sia necessario indicare più di una impresa di distribuzione è possibile utilizzare il pulsante "aggiungi" per creare righe supplementari (Fig. 12).

Il sistema non consente di dichiarare in relazione a un'impresa di vendita all'ingrosso importi pari a zero in tutte le celle (in questo caso di dovrà tornare alla sezione configurazione ed eliminare la riga corrispondente).

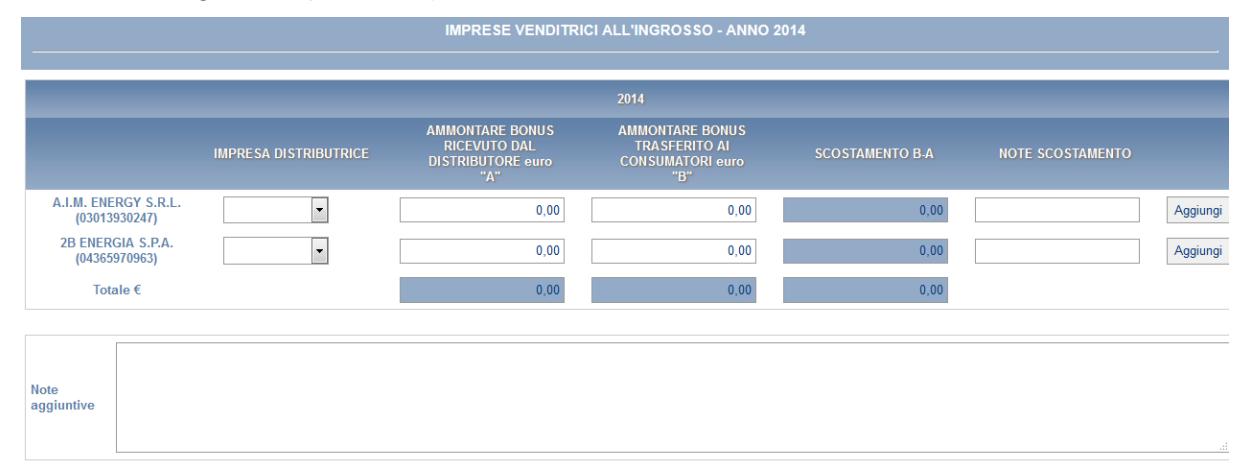

#### Note per la compilazione

In questa sezione l'impresa dichiara l'ammontare delle compensazioni complessivamente ricevute da ciascuna impresa di vendita all'ingrosso e l'ammontare delle compensazioni complessivamente trasferite ai clienti<br>Traili con

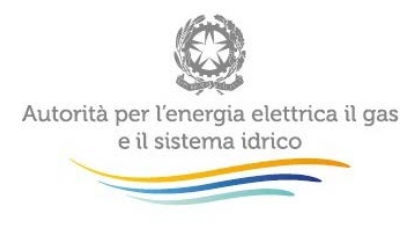

-

### **Fig. 12: Maschera relativa alle imprese di vendita all'ingrosso**

La sezione di compilazione contiene la maschera con la tabella da compilare: nella prima colonna sono riportate per riga tutte impresa di vendita all'ingrosso selezionate in fase di configurazione e in corrispondenza delle quali si dichiareranno i dati.

Per procedere alla compilazione della tabella:

- nella colonna *Ammontare Bonus ricevuto dal distributore* inserire per ciascuna riga, in corrispondenza di ciascuna impresa di distribuzione, l'ammontare di bonus in euro ricevuto da ciascuna impresa con riferimento alle fatturazioni di competenza del 2014;
- nella colonna *Ammontare Bonus trasferito ai clienti finali* inserire per ciascuna riga, in corrispondenza di ogni impresa di distribuzione indicata, l'ammontare di bonus in euro erogato ai clienti finali con riferimento alle fatturazioni di competenza del 2014;
- nell'ultima riga in basso compariranno automaticamente i totali delle colonne.

**ATTENZIONE:** non è possibile inserire valori pari o inferiori a zero in tutti i campi, almeno un campo per riga deve essere diverso da zero. Deve essere utilizzata la virgola come separatore delle cifre decimali.

Nella colonna degli *scostamenti* appariranno in automatico le differenze tra quanto erogato ai clienti finali e quanto ricevuto dalle imprese di distribuzione; qualora queste differenze siano diverse da zero, si attiverà automaticamente il campo note della riga stessa: tale campo deve essere compilato obbligatoriamente per procedere nella compilazione $4$  indicando i motivi degli scostamenti tra quanto ricevuto dall'impresa di vendita all'ingrosso e quanto erogato ai clienti finali.

<span id="page-16-0"></span><sup>&</sup>lt;sup>4</sup> Si ricorda che ai sensi del comma 7.1 del TIBEG "*Il venditore è tenuto a trasferire al cliente domestico titolare del punto di* riconsegna interessato dalla compensazione, la componente tariffaria compensativa riconosciuta dall'impresa distributrice. Il venditore tiene separata evidenza contabile delle compensazioni ricevute dalle imprese distributrici e trasferite ai clienti finali".

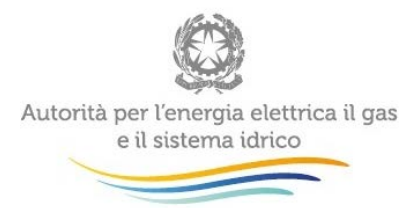

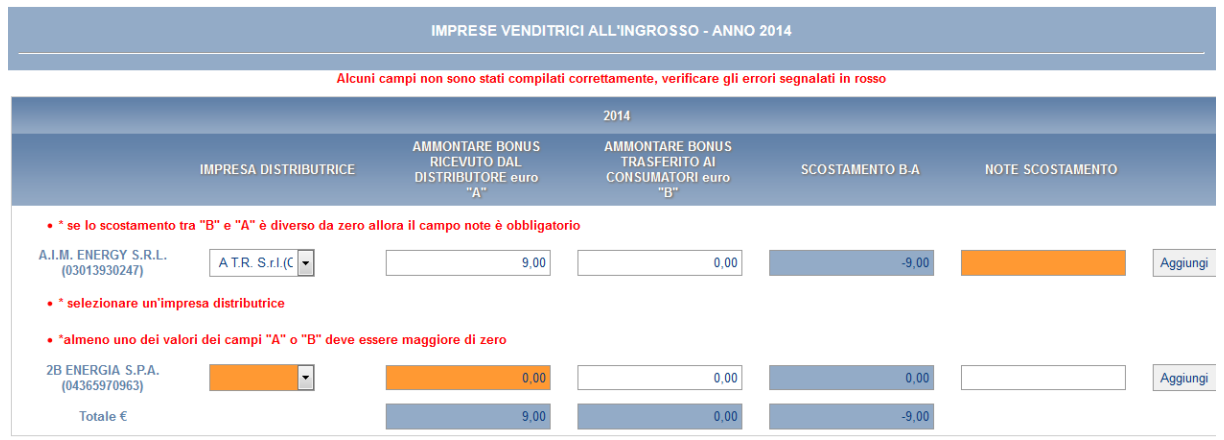

#### **Fig. 13 - Maschera imprese venditrici all'ingrosso**

Il campo "note aggiuntive" è facoltativo e da utilizzare per specifiche necessità. Qualora, nell'anno 2014 o successivamente, l'impresa sia subentrata nella responsabilità dell'attività di vendita precedentemente in capo ad altre imprese è tenuta a specificare nel campo "note aggiuntive" se i dati dichiarati si riferiscono anche ai punti di riconsegna interessati da tali variazioni (si veda per maggior dettaglio il riquadro al paragrafo 1.3 relativo ai soggetti tenuti alla compilazione).

Per il salvataggio di tutti i dati inseriti utilizzare il tasto **Salva** in fondo alla pagina mentre se si desidera generare un file pdf prima di inviare i dati definitivamente cliccare su **Stampa pdf**.

**ATTENZIONE**: i dati inseriti non vengono salvati automaticamente, ma solo cliccando il tasto **Salva**; con l'invio definitivo verranno inoltrati gli **ultimi** dati salvati.

<span id="page-17-0"></span>**c) Caso in cui l'impresa NON abbia ricevuto e non abbia erogato almeno un bonus con riferimento alle fatturazioni di competenza del 2014**

In base alle informazioni fornite nella sezione CONFIGURAZIONE (Fig. 14), il sistema propone la scheda da compilare. Se la scheda non riflette correttamente i dati da dichiarare è possibile tornare alla sezione di configurazione attraverso il pulsante Pannello di Controllo

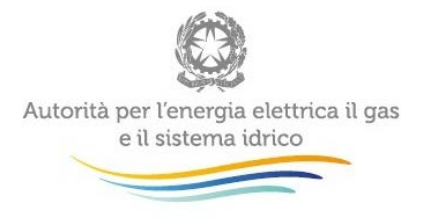

Raccolta. In questa sezione l'impresa dichiara di non aver ricevuto e non avere erogato, con riferimento alla fatturazione di competenza 2014, compensazioni relative al bonus gas.

• Selezionare il quadratino accanto alla dicitura con la dichiarazione di non *di non aver ricevuto da nessuna impresa distributrice e di non aver erogato a clienti finali compensazioni*.

Il campo note è facoltativo e da utilizzare per specifiche necessità; in particolare se risulta necessario segnalare che nell'anno 2014 o successivi, l'impresa sia subentrata nella responsabilità dell'attività di vendita precedentemente in capo ad altre imprese, specificando se i dati dichiarati si riferiscono anche ai punti di riconsegna interessati da tali variazioni.

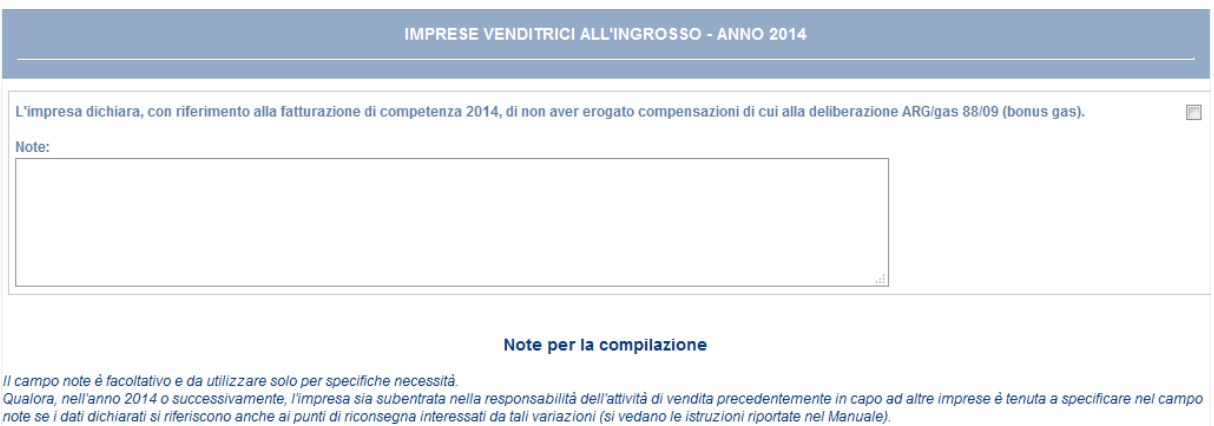

#### **Fig. 14 Maschera da compilare nel caso di dichiarazione con configurazione vuota**

Per procedere alla compilazione quindi:

- se necessario, inserire delle note nel campo apposito e cliccare il tasto **Salva**;
- comparirà una nuova pagina, quindi cliccare sull'icona  $\blacksquare$  per continuare;
- cliccare su **Stampa pdf** se si desidera generare il pdf della maschera contenente i dati definitivi da inoltrare
- se le informazioni sono corrette e si desidera procedere all'invio dei dati cliccare su **Invio Definitivo**.

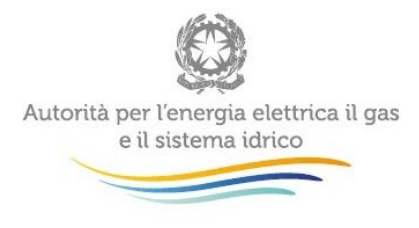

# <span id="page-19-0"></span>**1.10 Invio Definitivo**

Si può accedere a questa sezione in più modi:

- dal pannello di controllo della raccolta tramite il bottone INVIO DEFINITIVO;
- dalle maschere attraverso il bottone INVIO DEFINITIVO.

In tutti i casi se la compilazione della raccolta non è stata completata il sistema non permette l'invio definitivo mostrando un messaggio che avvisa l'utente dell'impossibilità di effettuare tale operazione.

Se invece la compilazione della raccolta è completa, il sistema chiede conferma per l'effettuazione dell'invio; è possibile annullare l'operazione e tornare alla compilazione.

A invio definitivo avvenuto, il sistema spedisce in automatico una mail al rappresentante legale e agli utenti delegati, e in allegato l'attestato della avvenuta ricezione dei dati da parte del sistema.

La mail contiene anche un link per la verifica e la stampa in formato pdf dei dati inviati.

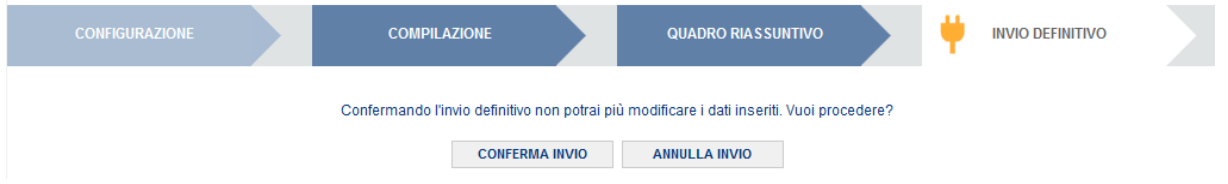

#### **Fig. 15 Funzioni per la compilazione delle maschere**

**ATTENZIONE** Si suggerisce agli operatori che completano la raccolta in anticipo rispetto alla scadenza, di effettuare uno controllo dei dati prima dell'invio definitivo, utizzando le apposite funzioni STAMPA PDF.

# <span id="page-19-1"></span>**1.11 Richiesta di informazioni**

Per eventuali informazioni e supporto di tipo tecnico è possibile contattare il numero verde:

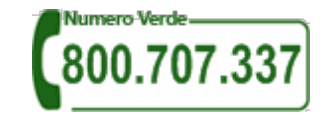

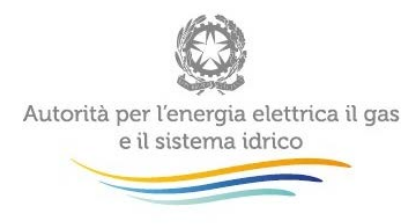

attivo dal lunedì al venerdì dalle 8.30 alle 13.00 e dalle 14.00 alle 18.30. In alternativa è disponibile l'indirizzo di posta elettronica: [infoanagrafica@autorita.energia.it](mailto:infoanagrafica@autorita.energia.it)  Sia nella segnalazione scritta, sia in quella telefonica, sarà necessario precisare nome, cognome, numero di telefono diretto della persona da contattare in merito alla segnalazione e denominazione, codice operatore dell'impresa di appartenenza. Le richieste inviate attraverso canali diversi da quelli indicati e/o privi dei riferimenti necessari ad identificare il soggetto non verranno processate.